# **UC360 COLLABORATION POINT - QUICK REFERENCE GUIDE**

### **Activating the HDMI Display**

- If the UC360 screen is dark, press Home  $\hat{m}$
- Ensure that the HDMI device is turned on.

### **Adjusting the Camera for a Video Call**

- 1. Before a video call, tap the Self View icon .
- 2. Check that the camera is positioned at the best angle.

### **Adding Calls to a Conference**

An incoming call appears on a conference avatar.

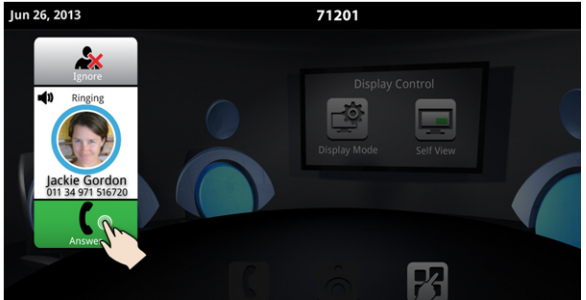

• Tap  $\epsilon$  to answer the call. You can talk with the caller. The first call is automatically added to the conference.

### When the second call arrives:

• Tap  $\bullet$  to talk with the caller, and tap  $\bullet$  to add the

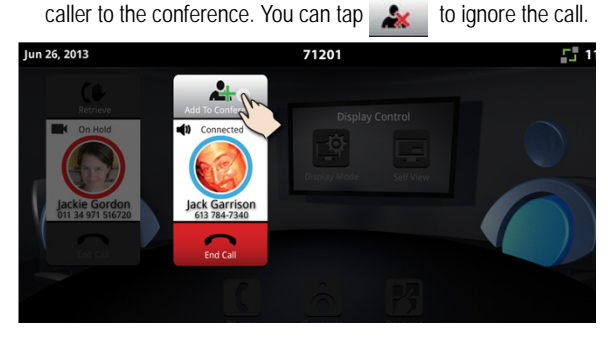

# **Making a Call**

- and enter a number, then press  $\overline{C}$  all
- OR Tap **to open contacts and select a contact to call.**

If your UC360 and the external party is video-enabled, a video connection is established.

### **Displaying a Presentation**

1. On the UC360 screen, tap Present **1** to launch an application for your presentation.

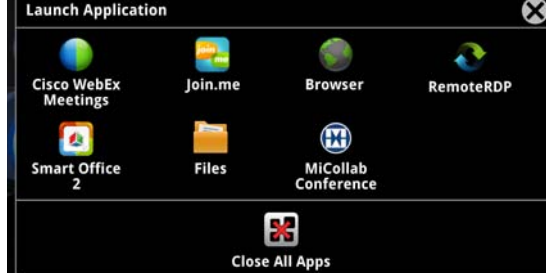

2. Select the app you wish to use.

The external parties are connected via video and they will automatically see the presentation.

## **Using the Presentation Controls**

When the App is displayed, you will see the Presentation Controls :

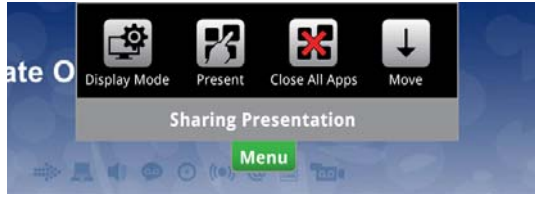

The window automatically closes several seconds after it is displayed on initial launch. It also indicates whether you are sharing or not sharing a presentation.

### These controls allow you to do the following:

- Tap Menu to open or close the Presentation Controls.
- $\cdot$  Tap  $\downarrow$  to move the control to the bottom of the screen.
- Tap  $\mathbb{Z}$  to open a new App.
- You can press  $\frac{1}{2}$  to Close all Apps.
- $\cdot$  Tap  $\Box$  to select what participants will see on the HDMI display (see below).

### **Selecting What Participants See on the Display**

After you have launched the App, you can choose what participants will see: App Only, App + Video, Video Only, or Nothing.

# 1. Press the desired icon.

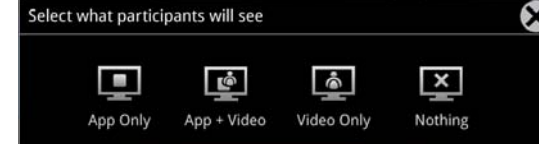

If you wish to quickly display nothing on the HDMI monitor for confidentiality reasons:

• Press  $\overrightarrow{P}$  and select Nothing  $\overrightarrow{P}$ 

## **Using Picsel® SmartOffice™**

- 1. Insert your USB flash drive or micro SD card, if needed.
- 2. Tap  $\begin{array}{|c|c|c|c|}\n\hline\n\end{array}$  on the UC360 touch screen and select  $\begin{array}{|c|c|c|}\n\hline\n\end{array}$  or SmartOffice2.
- 3. Navigate to the document you wish to use in Dropbox™, Google® Docs or Box.net, or to the file on the flash drive or SD card.

## **Using Remote Desktop (RDP)**

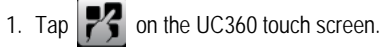

- 2. Tap **RemoteRDP** for Remote Desktop.
- 3. If your computer name has not been preset by the administrator, tap the Host/IP field and enter your computer name or IP address.
- **NOTE:** You can save your computer name/IP address to a USB flash drive for future use.
- 4. Press **Connect.**
- 5. Login to your remote computer.
- 6. Navigate to the application you wish to use on your desktop.
- 7. Use the external mouse and keyboard to navigate the display.

### **Using Mitel MiCollab Conference**

You can easily launch MiCollab Conference from the UC360.

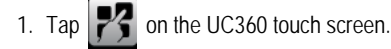

- 2. Tap MiCollab Conference  $\bigoplus$
- 3. Select either Add Server  $\overline{a}$  and add a server if necessary, or select an MCA Server from the list by tapping on the server name in the upper left corner.
- 4. Enter access code (using the keyboard).
- 5. Tap  $\Box$  to join the conference.

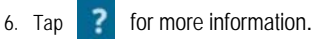

#### **Using the Browser**

- 1. Tap  $\mathbb{Z}$  on the UC360 touch screen and select Browser.
- 2. Navigate to your web-based email, Google accounts, cloudenabled documents, web-based content, and so forth.

While browsing, you can use the  $\Rightarrow$  to go back in the browser.

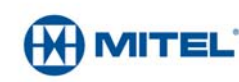

- 
- **Launch Application**

71201

# **QUICK REFERENCE GUIDE**

### **Hold**

- Tap Hold  $f(\mathbf{u})$  for the individual participant.
- Tap again to retrieve the call or press the flashing red ring around the conference avatar.

To put the entire conference on hold, place each party on hold.

In a video call, video is blocked in both directions.

### **Muting a Conference Call**

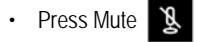

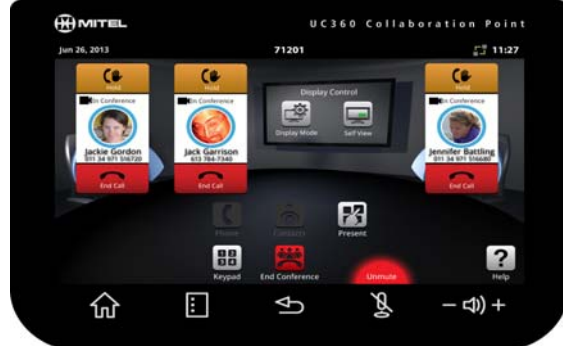

You will see a red light displayed above the mute button while muted.

• Press again to unmute.

In a video call, remote participants can still see your video.

#### **Ending the Session and Cleaning Up**

- 1. Press End Conference
- 2. Press Close All Apps  $\frac{1}{2}$  at the bottom of the screen.

Press **Yes** when prompted by the dialog "Would you like to close all applications, clear login credentials and browser history?"

This will clear personal information.

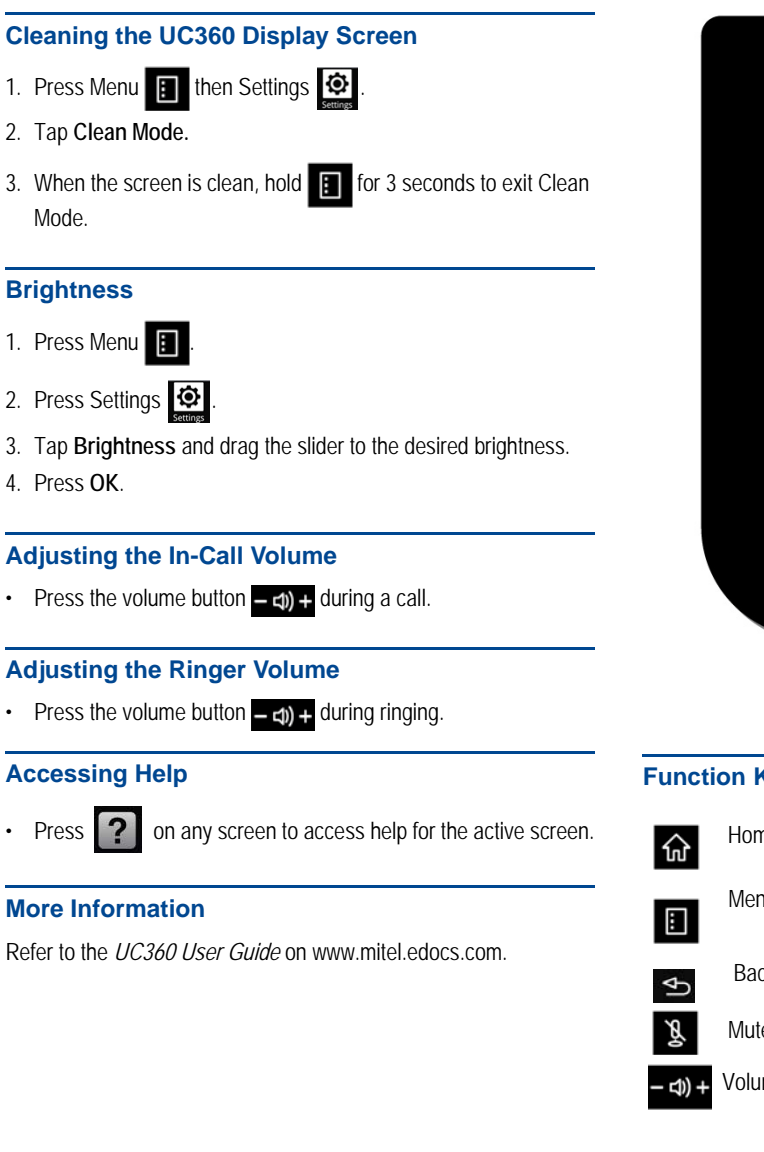

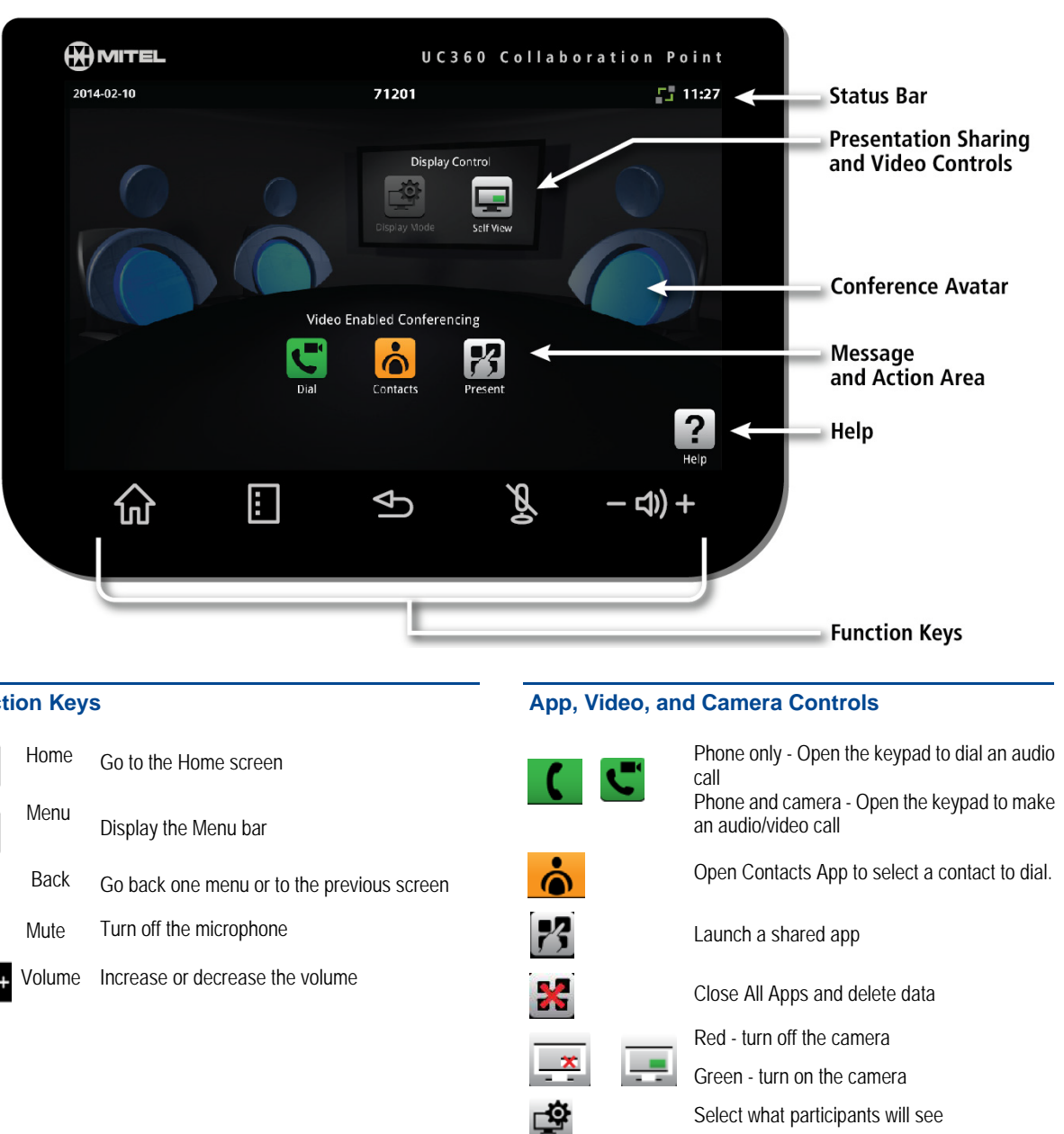

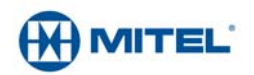

**College**